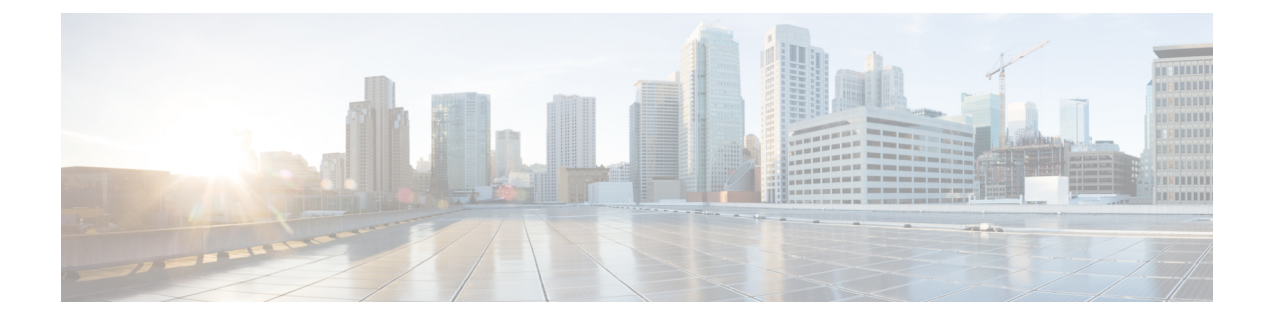

# **Certificate Authority Proxy Function**

- 認証局プロキシ機能の概要 (1 ページ)
- 認証局プロキシ機能の設定タスクフロー (3 ページ)
- 認証局プロキシ機能の管理タスクフロー (12 ページ)
- CAPF システムの連携動作 (15 ページ)

# 認証局プロキシ機能の概要

認証局プロキシ機能 (CAPF) は、ローカルで重要な証明書 (LSC) を発行し、エンドポイン トを認証します。

CAPF サービスは Unified Communications Manager 上で実行 され、次のタスクを実行します。

- サポートされる Cisco Unified IP Phone に LSC を発行 します。
- 混合モード中に電話機を認証します。
- 電話機用の既存の LSC をアップグレードする。
- 表示とトラブルシューティングのために電話機証明書を取得する。

### **CAPF** サービス証明書

CAPF サービスは Unified Communications Manager のインストールで自動的にインストール さ れ、CAPF 固有のシステム証明書が生成されます。

これは、リリース 14 SU2 以降に適用されます。

CAPF 証明書には、次のデフォルトの X509 拡張を含める必要があります。 (注)

X509v3 基本制約: CA:TRUE, pathlen:0

X509v3 キーの用途:

デジタル署名、証明書署名

CAPF 証明書にこれらの拡張機能がない場合、TLS 接続が失敗します。

次のモードで動作するように CAPF を設定することができます。

#### 表 **<sup>1</sup> : CAPF** 実行モード

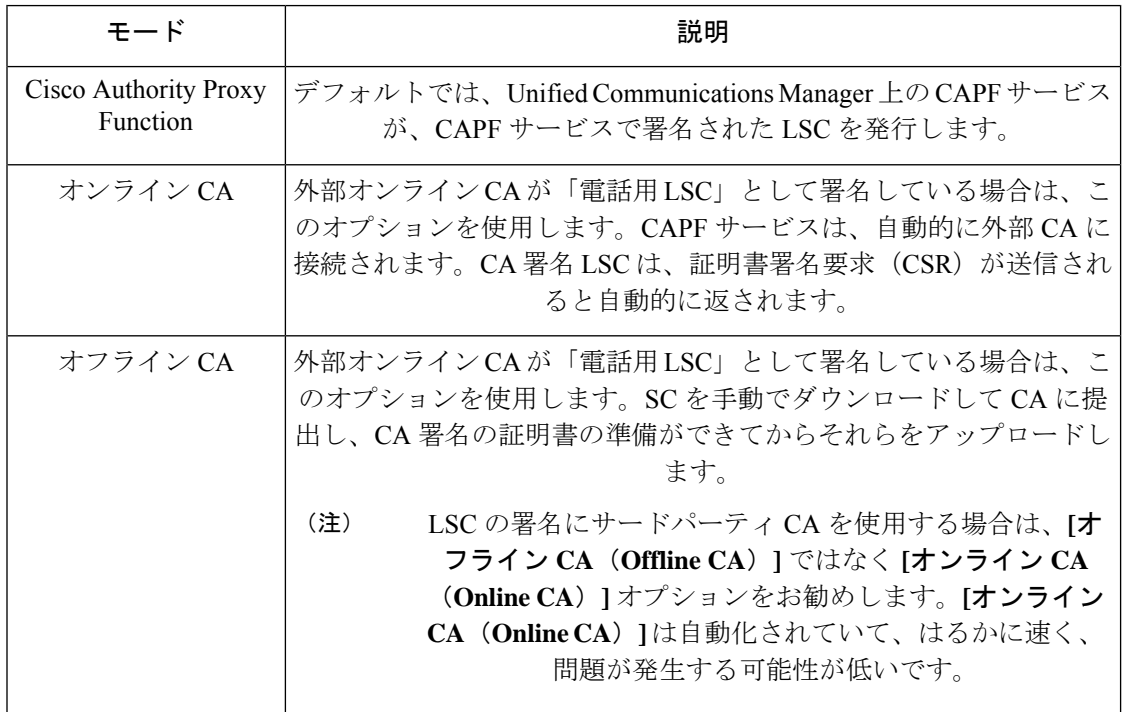

LSC を生成する前に、次のものを用意していることを確認してください。

- Unified Communications Manager リリース 12.5 以降。
- 証明書にCAPFを使用するエンドポイント(Cisco Unified IPPhoneおよびJabberを含む)。
- CA が設定された Microsoft Windows Server 2012 および 2016。
- ドメインネームサービス (DNS)

前提条件として、電話機を認証する方法も決定します。

LSC を生成する前に、CA ルート証明書と HTTPS 証明書を必要な信頼ストアにアップロード します。インターネットインフォメーションサービス(IIS)は、HTTPS証明書をホストします。 セキュア SIP 接続では、HTTPS 証明書は CAPF-トラストを通過し、CA ルート証明書は CAPF 信頼と Unified Communications Manager 信頼の両方を通過します。CA ルート証明書は、証明書 署名要求 (CSR) への署名に使用されます。

次に、さまざまな証明書をアップロードするシナリオを示します。

表 **2 :** 証明書のアップロードシナリオ

| シナリオ                                                                   | アクション                                        |
|------------------------------------------------------------------------|----------------------------------------------|
| CA ルート証明書と<br>HTTPS証明書が同じ。                                             | CA ルート証明書をアップロードする。                          |
| CA ルート証明書と<br>HTTPSの証明書は異な<br>り、HTTPS証明書は同<br>じCAルート証明書に<br>よって発行されます。 | CA ルート証明書をアップロードする。                          |
| CA ルート証明書は、<br>異なる中間 CA 証明書<br>と HTTPS 証明書を発<br>行します。                  | CA ルート証明書をアップロードする。                          |
| が、異なる CA ルート<br>証明書と HTTPS 証明<br>書を発行します。                              | 同じ CA ルート証明書   CA ルートおよび HTTPS 証明書をアップロードする。 |

(注)

複数の証明書を同時に生成すると、コールプロセスが中断される可能性があるため、スケジュー ルされたメンテナンス期間中に CAPF を使用することをお勧めします。

# 認証局プロキシ機能の設定タスクフロー

次のタスクを実行して、証明機関プロキシ機能 (CAPF) サービスがエンドポイント用 LSCs を 発行するように設定します。

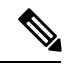

新しい CAPF 証明書を再生成またはアップロードした後に、CAPF サービスを再起動する必要 はありません。 (注)

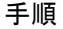

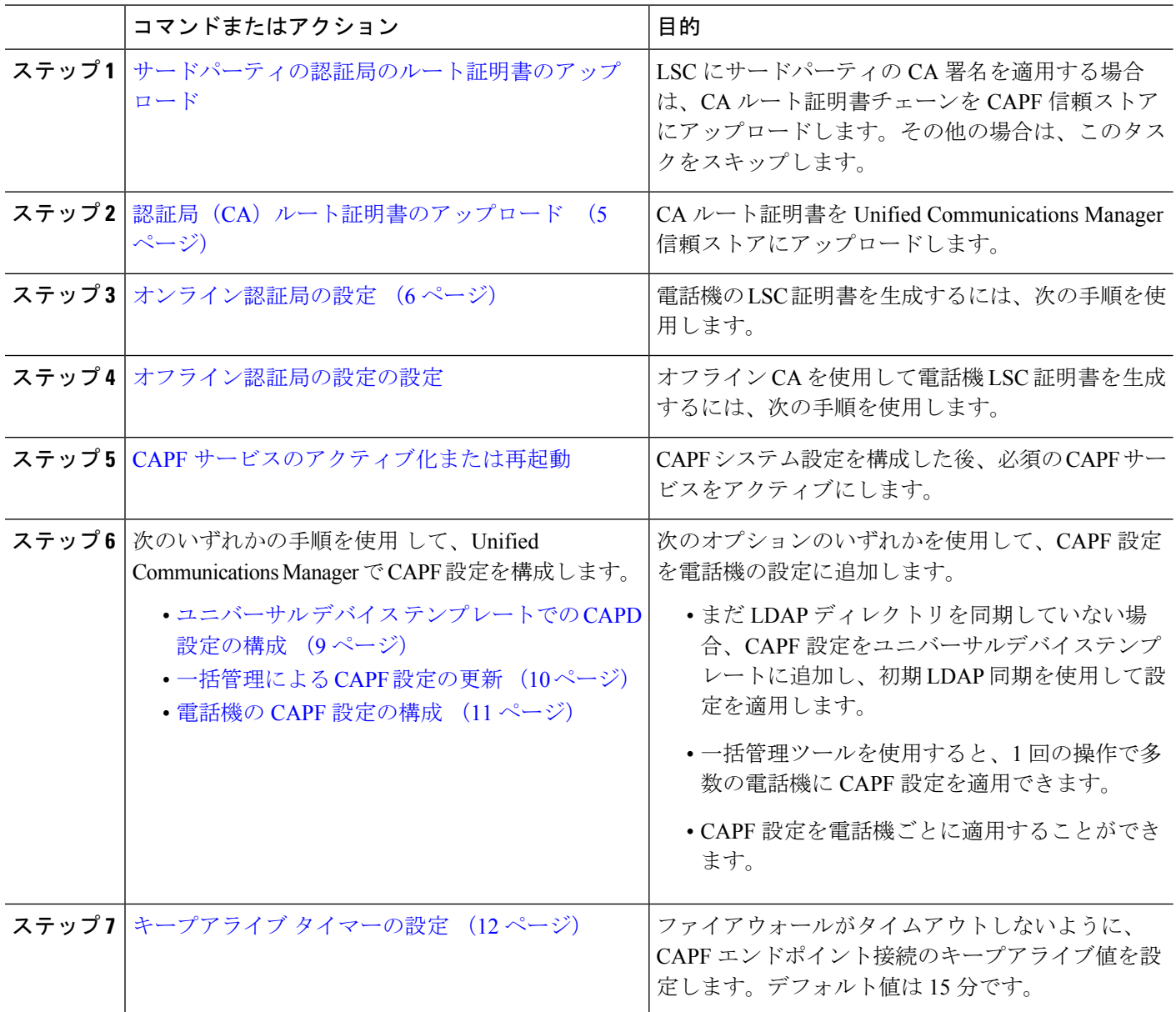

# サードパーティの認証局のルート証明書のアップロード

CA ルート証明書を CAPF 信頼ストアと Unified Communications Manager 信頼ストアにアップ ロードし、外部 CA を使用して LSC 証明書に署名します。

 $\label{eq:1} \bigotimes_{\mathbb{Z}} \mathbb{Z}_{\mathbb{Z}}$ 

(注) LSC の署名にサードパーティ CA を使用しない場合は、このタスクをスキップします。

- ステップ **1** [Cisco Unified OS Administration]から**[**セキュリティ(**Security**)**]** > **[**証明書の管理(**CertificateManagement**)**]** を選択します。
- ステップ **2** [証明書/証明書チェーンのアップロード(Upload Certificate/Certificate chain)] をクリックします。
- ステップ **3 [**証明書の目的(**Certificate Purpose**)**]** ドロップダウンリストで、**[CAPF** 信頼(**CAPF-trust**)**]** を選択しま す。
- ステップ **4** 証明書の説明を [説明(Description)] に入力します。たとえば、外部 **LSC** 署名 **CA** の証明書のように指定 します。
- ステップ **5** [参照(Browse)] をクリックしてファイルに移動してから、[開く(Open)] をクリックします。
- ステップ **6** [アップロード(Upload)] をクリックします。
- **ステップ1** このタスクを繰り返し、[証明書の用途 (Certificate Purpose) 1を [CallManager 信頼 (callmanager-trust) 1と して証明書をアップロードします。

## 認証局(CA)ルート証明書のアップロード

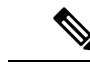

- 中間またはルート CA 証明書の共通名に「CAPF-」サブストリングが含まれていないことを確 認します。「CAPF-」共通名は、CAPF 証明書用に予約されています。 (注)
- ステップ **1** Cisco Unified OS の管理から、**[**セキュリティ(**Security**)**]** > **[**証明書の管理(**Certificate Management**)**]** を 選択します。
- ステップ **2** [証明書/証明書チェーンのアップロード(Upload Certificate/Certificate chain)] をクリックします。
- ステップ **3 [**証明書目的(**Certificate Purpose**)**]** ドロップダウンリストで、**[CallManager** 信頼(**CallManager-trust**)**]** を選択します。
- ステップ **4** 証明書の説明を [説明(Description)] に入力します。たとえば、外部 **LSC** 署名 **CA** の証明書のように指定 します。
- ステップ **5** [参照(Browse)] をクリックしてファイルに移動してから、[開く(Open)] をクリックします。
- ステップ **6** [アップロード(Upload)] をクリックします。
	- 重要 これは、リリース 14 SU2 以降に適用されます。
	- ルートまたは中間 CA 証明書には、次のデフォルトの X509 拡張を含める必要があります。 X509v3 基本制約: CA:TRUE, pathlen:0 X509v3 キーの用途: デジタル署名、証明書署名 証明書にこれらの拡張機能がない場合、TLS 接続が失敗します。 (注)

重要 この注記は、リリース 14 SU3 以降の IPSec 証明書にのみ適用されます。

CA 署名付き IPSec 証明書には、次の拡張子を含めないでください。 X509v3 基本制約: CA:TRUE (注)

## オンライン認証局の設定

オンライン CAPF を使用 して電話機 LSC を生成するには、Unified Communications Manager で この手順を使用します。

- ステップ **1** Cisco Unified CM Administration から、**[**システム(**System**)**]** > **[**サービスパラメータ(**Service Parameters**)**]** の順に選択します。
- ステップ **2 [**サーバ(**Server**)**]** ドロップダウンリストから、[Cisco Certificate Authority Proxy Function(アクティブ) (Cisco Certificate Authority Proxy Function (Active))] サービスをアクティブにしたノードを選択します。
- ステップ **3 [**サービス(**Service**)**]** ドロップダウンリストで、**[Cisco**証明書認証プロキシ機能(アクティブ)(**Cisco Certificate Authority Proxy Function (Active)**)**]** を選択します。サービス名の横に「Active」と表示される ことを確認します。
- ステップ **4** [エンドポイントへの証明書発行者(Certificate Issuer to Endpoint)] ドロップダウンリストから、[オンライ ンCA(Online CA)] を選択します。CA 署名付き証明書の場合、オンライン CA を使用することを推奨し ます。
- ステップ **5** [証明書の有効期間(日数)(Duration Of Certificate Validity (in Days))] フィールドに、CAPF が発行した証 明書が有効である日数を表す数値を、1 ~ 1825 の間で指定します。
- ステップ **6** [オンラインCAパラメータ(Online CA Parameters)] セクションで、次のパラメータを設定して、オンライ ン CA セクションへの接続を作成します。
	- [オンラインCAホスト名 (Online CA Hostname) 1: サブジェクト名または共通名 (CN) は、HTTPS 証 明書の完全修飾ドメイン名 (FQDN)と同じである必要があります。
		- 設定されたホスト名は、Microsoft CA で実行されているインターネット インフォメーショ ンサービス(IIS)によってホストされる HTTPS 証明書の共通名(CN)と同じです。 (注)
	- [オンラインCAポート(OnlineCA Port)]:オンラインCAのポート番号を入力します。たとえば、443 のように指定します。
	- [オンラインCAテンプレート (Online CA Template) ]: テンプレートの名前を入力します。Microsoft CA がテンプレートを作成します。
		- このフィールドは、[オンライン CA タイプ(Online CA Type)] が [Microsoft CA] のときの み有効です。 (注)
	- [オンライン CA タイプ(Online CA Type)]:エンドポイント証明書の自動登録には、Microsoft CA ま たは EST でサポートされる CA を選択します。
- [Microsoft CA]:CA が Microsoft CA である場合、このオプションを使用して、デジタル証明書を デバイスに割り当てます。
	- (注) FIPSS 対応モードは、Microsoft CA ではサポートされていません。
- 重要 リリース 14SU2 以降でサポートされます。

[EST サポート CA (EST Supported CA) ]: CA が自動登録用の組み込み EST サーバーモードをサ ポートしている場合は、このオプションを使用します。

- [オンラインCAユーザ名(Online CA Username)]:CA サーバのユーザ名を入力します。
- [オンラインCAパスワード (Online CA Password) ]: CAサーバのユーザ名のパスワードを入力します。
- [証明書登録プロファイルラベル(Certificate Enrollment Profile Label)]:EST がサポートする CA のデ ジタル ID を有効な文字で入力します。
	- このフィールドは、[オンライン CA タイプ (Online CA Type) ] が [EST サポート CA (EST Supported CA)] の場合にのみ有効です。 (注)
- ステップ7 残りの CAPF サービスパラメータを完了します。サービスパラメータのヘルプシステムを表示するには、 パラメータ名をクリックします。
- ステップ **8** [保存(Save)] をクリックします。
- ステップ **9** 変更内容を有効にするには、**Cisco Certificate Authority Proxy Function** を再起動します。Cisco Certificate Enrollment サービスが自動的に再起動します。

#### 現在のオンライン **CA** の制限

- CA サーバが英語以外の言語を使用している場合、オンライン CA 機能は動作しません。CA サーバは 英語でのみ応答します。
- オンライン CA 機能は、CA での mTLS 認証をサポートしていません。
- LSC 操作にオンライン CA を使用している場合、LSC 証明書に「デジタル署名」と「キー暗号化」の キー使用法が指定されていないと、デバイスのセキュア登録は失敗します。
- LSC 操作にオンライン CA を使用している場合、LSC 証明書に「デジタル署名」と「キー暗号化」が 指定されていないと、デバイスのセキュア登録は失敗します。

## オフライン認証局の設定の設定

オフラインCAを使用して電話機LSC証明書を生成することを決定した場合は、次の高度なプ ロセスに従うことができます。

- オフライン CA オプションを使用すると、オンライン CA よりも時間がかかり、手動による手 順が非常に多くなります。証明書の生成および送信プロセス中に問題(たとえば、ネットワー クの停止や電話機のリセットなど) が発生した場合は、プロセスを再起動する必要がありま す。 (注)
- ステップ **1** サードパーティ認証局からルート証明書チェーンをダウンロードします。
- ステップ **2** ルート証明書チェーンを Unified Communications Manager 内の必要な信頼(CallManager 信頼 CAPF 信頼) にアップロードします。
- ステップ **3** [エンドポイントへの証明書の発行(Certificate Issue to Endpoint)] サービスパラメータを [オフライン CA (Offline CA)] に設定して、オフライン CA を使用するように Unified Communications Manager を設定しま す。
- ステップ **4** お使いの電話機の LSC 用に **CSR** を生成します。
- ステップ **5** 認証局に**CSR** を送信します。
- ステップ **6 CSR** から署名付き証明書を取得します。

オフライン CA を使用して電話機 LSC を生成する方法の詳細な例については、「[CUCM](https://www.cisco.com/c/en/us/support/docs/unified-communications/unified-communications-manager-callmanager/118779-configure-cucm-00.html) サー ドパーティ CA 署名済み LSC [の作成およびインポートの設定](https://www.cisco.com/c/en/us/support/docs/unified-communications/unified-communications-manager-callmanager/118779-configure-cucm-00.html)」を参照してください。

## **CAPF** サービスのアクティブ化または再起動

CAPF システム設定を構成した後、必須の CAPF サービスをアクティブにします。CAPF サー ビスがすでにアクティブ化されている場合は、再起動します。

- ステップ **1** Cisco Unified Serviceability から、**[**ツール(**Tools**)**]** > **[**サービスアクティベーション(**Service Activation**)**]** を選択します。
- ステップ2 [サーバ (Server) ] ドロップダウンリストからパブリッシャノードを選択し、[移動 (Go)] をクリックし ます。
- ステップ **3** [セキュリティサービス(Security Services)] ペインで、適用されるサービスを確認します。
	- **Cisco Certificate Enrollment Service**:オンライン CA を使用している場合は、このサービスをオンに し、そうでない場合はオフのままにします。
	- **Cisco Certificate Authority Proxy Function**:オフになっている(非アクティブ)場合は、このサービス をオンにします。このサービスがすでにアクティブ化されている場合は、再起動します。
- ステップ **4** 設定を編集した場合は、[保存(Save)] をクリックします。
- ステップ **5 Cisco Certificate Authority Proxy Function** サービスがすでにチェックされている場合は(アクティブ)、 再起動します。
	- a) **[**関連リンク(**Related Links**)**]** ドロップダウンリストから **[**コントロールセンター **-** 機能サービス (**Control Center - Feature Services**)**]** を選択し、**[**移動(**Go**)**]** をクリックします。

b) [セキュリティ設定(Security Settings)] ペインで、[Cisco Certificate Authority Proxy Function] サービス をオンにして、「再起動 (Restart) 1をクリックします。

ステップ **6** 次の手順のいずれかを実行して、個々の電話機に対して CAPF 設定を構成します。

- a) ユニバーサル デバイス テンプレートでの CAPD 設定の構成 (9 ページ)
- b) 一括管理による CAPF 設定の更新 (10 ページ)
- c) 電話機の CAPF 設定の構成 (11 ページ)

# ユニバーサル デバイス テンプレートでの **CAPD** 設定の構成

CAPF 設定をユニバーサルデバイステンプレートに設定するには、次の手順を実行します。テ ンプレートは、機能グループテンプレートの設定を使用して、LDAPディレクトリ同期に適用 することができます。テンプレートのCAPF設定は、このテンプレートを使用する同期のすべ てのデバイスに適用されます。

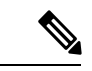

- ユニバーサル デバイス テンプレートは、まだ同期されていない LDAP ディレクトリにしか追 加することができません。初期LDAP同期が発生した場合は、一括管理を使用して電話機を更 新します。詳細については、「一括管理による CAPF 設定の更新 (10 ページ)」を参照して ください。 (注)
- ステップ **1** Cisco UnifiedCMAdministrationから、**[**ユーザの管理(**UserManagement**)**]** > **[**ユーザ**/**電話の追加(**User/Phone Add**)**]** > **[**ユニバーサルデバイステンプレート(**Universal Device Template**)**]** を選択します。
- ステップ **2** 次のいずれかを実行します。
	- [検索(Find)] をクリックして、既存のテンプレートを選択します。
	- [新規追加(Add New)] をクリックします。
- ステップ **3** [認証局プロキシ機能(CAPF)の設定(Certificate Authority Proxy Function (CAPF) Settings)] 領域を展開し ます。
- ステップ4 [証明書の操作 (Certificate Operation) ] ドロップダウンリストで、[インストール/アップグレード (Install/Upgrade)] を選択します。
- ステップ **5** [認証モード(Authentication Mode)] ドロップダウンリスト メニューから、デバイスを認証するためのオ プションを選択します。
- ステップ **6** 認証文字列の使用を選択した場合は、[認証文字列(AuthenticationString)]テキストボックスに文字列を入 力するか、または[文字列を生成 (Generate String) ]をクリックして、システムによって文字列が生成され るようにします。
	- (注) この文字列がデバイス上で設定されていない場合、認証は失敗します。
- ステップ7 残りのフィールドで、キー情報を設定します。フィールドの詳細については、オンラインヘルプを参照し てください。

ステップ **8** [保存(Save)] をクリックします。

このテンプレートを使用するデバイスは、この手順で割り当てたのと同じ認証方式で設定され ていることを確認してください。それ以外の場合、デバイス認証は失敗します。電話機の認証 を設定する方法の詳細については、電話機のマニュアルを参照してください。 (注)

ステップ **9** 次の手順に従って、このプロファイルを使用しているデバイスにテンプレートの設定を適用します。

- a) ユニバーサル デバイス テンプレートを [機能グループテンプレートの設定(Feature Group Template Configuration)] に追加します。
- b) 同期されていない LDAP ディレクトリ設定に機能グループテンプレートを追加します。
- c) LDAP 同期を完了します。CAPF 設定は、同期されているすべてのデバイスに適用されます。

機能グループテンプレートと LDAP ディレクトリの設定の詳細については、『Cisco [Unified](https://www.cisco.com/c/en/us/support/unified-communications/unified-communications-manager-callmanager/products-installation-and-configuration-guides-list.html) Communications Manager [システム設定ガイド』](https://www.cisco.com/c/en/us/support/unified-communications/unified-communications-manager-callmanager/products-installation-and-configuration-guides-list.html)の「エンドユーザの設定」の項を参照してくだ さい。

## 一括管理による **CAPF** 設定の更新

BulkAdministrationの電話機の更新クエリを使用して、1回の操作で多数の既存の電話機にCAPF 設定と LSC 証明書を設定します。

まだ電話機をプロビジョニングしていない場合は、一括管理の「電話機の挿入 (Insert phone) 1 メニューを使用して、CSVファイルからのCAPF設定で新しい電話機をプロビジョニングでき ます。CSVファイルから電話機を挿入する方法の詳細については、『[CiscoUnifiedCommunications](https://www.cisco.com/c/en/us/support/unified-communications/unified-communications-manager-callmanager/products-maintenance-guides-list.html) Manager [一括管理ガイド』](https://www.cisco.com/c/en/us/support/unified-communications/unified-communications-manager-callmanager/products-maintenance-guides-list.html)の「電話機の挿入」セクションを参照してください。 (注)

電話機は、この手順で追加する文字列と認証方式と同じ文字列と認証方式で設定されているこ とを確認します。それ以外の場合、お使いの電話機はCAPFに対して認証しません。電話機で 認証を設定する方法の詳細については、電話ドキュメンテーションを参照してください。

- ステップ **1** [Cisco Unified CM 管理(Cisco Unified CM Administration)] から、以下を選択します。 **[**一括管理(**Bulk Administration**)**]** > **[**電話機(**Phones**)**]** > **[**電話機の更新(**Update Phones**)**]** > **[**クエリ(**Query**)**]**
- ステップ **2** フィルタオプションを使用して、更新する電話機に検索を制限し、[検索(Find)] をクリックします。

たとえば、[電話機の検索場所(Find phones where)]ドロップダウンリストを使用して、特定の日付の前 に LSC の有効期限が切れる電話機や、特定のデバイスプールにある電話機をすべて選択します。

- **ステップ3** [次へ (Next)]をクリックします。
- ステップ **4** [ログアウト/リセット/リスタート(Logout/Reset/Restart)] セクションで、[設定の適用(Apply Config)] ラジオボタンを選択します。ジョブを実行すると、CAPFアップデートは更新されたすべての電話に適用 されます。
- ステップ **5** [認証局プロキシ機能(CAPF)情報(Certification AuthorityProxyFunction (CAPF) Information)]で、[証明 書の操作(Certificate Operation)] チェックボックスをオンにします。
- ステップ **6** [証明書の操作(Certificate Operation)] ドロップダウンリストから、[インストール/アップグレード (Install/Upgrade)] を選択して、新しい LSC 証明書を電話機にインストールします。
- ステップ7 「認証モード(Authentication Mode)]ドロップダウンリストから、LSC のインストール時に電話機を認証 する方法を選択します。
	- (注) 電話機で同じ認証方式を設定します。
- ステップ **8** [認証モード(Authentication Mode)]として [認証文字列による(By Authentication String)] を選択した場 合は、次の手順のいずれかを実行します。
	- 各デバイスに対して一意の認証文字列を使用する場合は、[各デバイスに対して一意の認証文字列を 生成する (Generate unique authentication string for each device) 1をオンにします。
	- すべてのデバイスに同じ認証文字列を使用する場合は、[認証文字列(AuthenticationString)]テキス トボックスに文字列を入力するか、[文字列の生成(Generate String)] をクリックします。
- ステップ **9** [電話の更新(Update Phones)] ウィンドウの [認証局プロキシ機能(CAPF)情報(Certification Authority Proxy Function (CAPF) Information)] セクションで、残りのフィールドを入力します。フィールドとその 設定の詳細については、オンライン ヘルプを参照してください。
- ステップ **10** [ジョブ情報(Job Information)] セクションで、[今すぐ実行(Run Immediately)]を選択します。
	- スケジュールされた時刻にジョブを実行する場合は、[後で実行(RunLater)]を選択します。 ジョブのスケジュール設定の詳細については、『Cisco [UnifiedCommunications](https://www.cisco.com/c/en/us/support/unified-communications/unified-communications-manager-callmanager/products-maintenance-guides-list.html) Manager一括管 [理ガイド](https://www.cisco.com/c/en/us/support/unified-communications/unified-communications-manager-callmanager/products-maintenance-guides-list.html)』の「スケジュールされたジョブの管理」セクションを参照してください。 (注)
- ステップ **11** [送信(Submit)] をクリックします。
	- この手順で [設定の適用 (Apply Config) ] オプションを選択しなかった場合は、[電話機の設 定(Phones Configuration)] ウィンドウですべての更新された電話機に設定を適用します。 (注)

## 電話機の **CAPF** 設定の構成

個々の電話機の LSC 証明書の CAPF 設定を設定するには、次の手順を実行します。

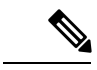

LDAP 設定を多数の電話機に適用するには、一括管理または CAPF ディレクトリ同期を使用し ます。 (注)

この手順で追加するのと同じ文字列と認証方式で電話機を設定します。それ以外の場合、電話 機は CAPF に対してそれ自体を認証しません。電話機で認証を設定する方法の詳細について は、電話ドキュメンテーションを参照してください。

- ステップ **1** [Cisco UnifiedCM管理(Cisco UnifiedCM Administration)]から、以下を選択します。**[**デバイス(**Device**)**]** > **[**電話(**Phone**)**]**
- ステップ **2** 既存の電話機を選択するには、[検索(Find)]をクリックします。[電話の設定(PhoneConfiguration)]ペー ジが表示されます。
- ステップ **3** [認証局プロキシ機能(CAPF)情報(Certification AuthorityProxyFunction (CAPF) Information)] ペインに移 動します。
- ステップ **4** [証明書の操作(Certificate Operation)] ドロップダウンリストから、[インストール/アップグレード (Install/Upgrade)] を選択して、新しい LSC 証明書を電話機にインストールします。
- ステップ **5** [認証モード(AuthenticationMode)]ドロップダウンリストから、LSCのインストール時に電話機を認証す る方法を選択します。

(注) 電話機は、同じ認証方式を使用するように設定する必要があります。

- ステップ **6** [認証文字列による(By AuthenticationString)] を選択した場合は、テキスト文字列を入力するか、[文字列 の生成(Generate String) 1をクリックして文字列を生成します。
- ステップ **7** [電話の設定(Phone Configuration)] ページの [認証局プロキシ機能(CAPF)情報(Certification Authority Proxy Function (CAPF) Information)] ペインで、残りのフィールドに詳細を入力します。フィールドとその 設定の詳細については、オンライン ヘルプを参照してください。
- ステップ **8** [保存(Save)] をクリックします。

## キープアライブ タイマーの設定

ファイアウォールによって接続がタイムアウトしないように、次の手順を実行して、CAPF-エ ンドポイント接続のクラスターワイド キープアライブ タイマーを設定します。デフォルト値 は15分です。各間隔の後、CAPFサービスは電話機にキープアライブ信号を送信して、接続を 開いた状態にします。

- ステップ **1** コマンド ライン インターフェイスを使用して、パブリッシャノードにログインします。
- ステップ2 utils capt set keep alive CLI コマンドを実行します。
- ステップ **3** 5 ~ 60(分)の間の数値を入力し、**Enter** キーを押します。

# 認証局プロキシ機能の管理タスクフロー

CAPF を設定して LSC 証明書を発行したら、LSC 証明書を継続的に管理します。

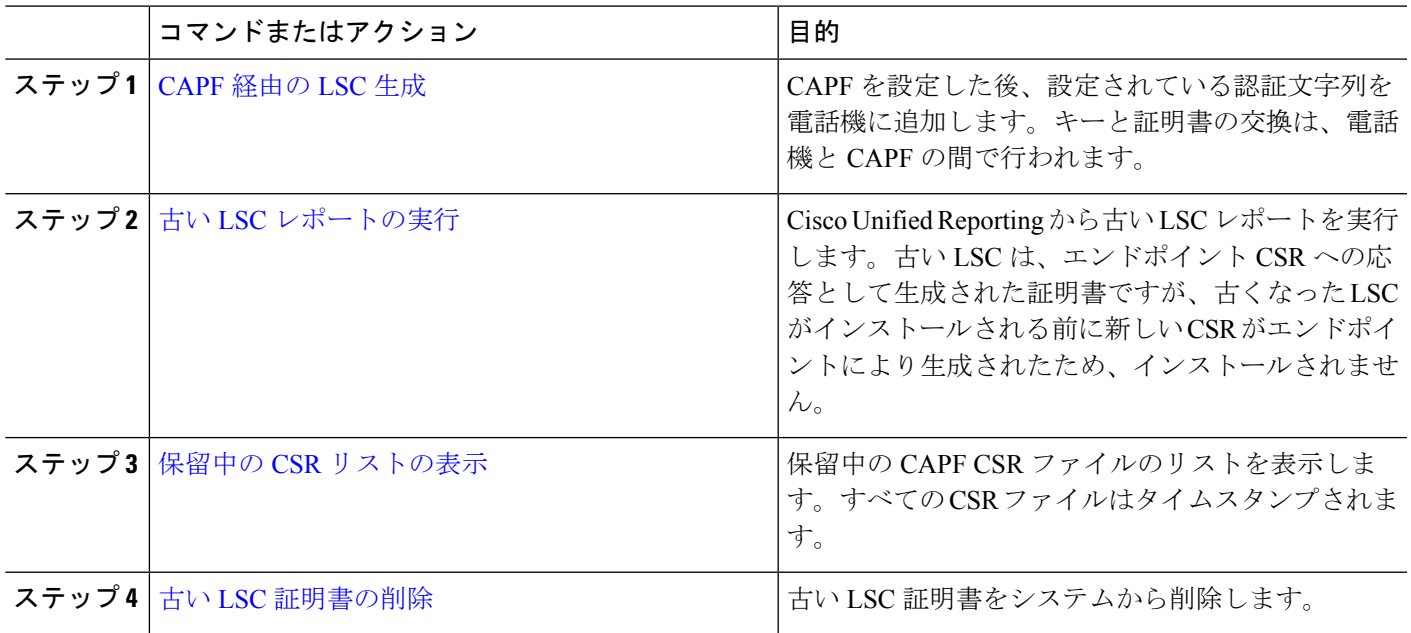

#### 手順

## 古い **LSC** レポートの実行

次の手順を使用して、古いLSCレポートをCiscoユニファイドレポートから実行します。古い LSC とは、エンドポイント CSR への応答として生成された証明書ですが、その LSC がインス トールされる前にエンドポイントによって新しい CSR が生成されたため、インストールされ なかったものです。

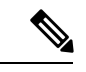

パブリッシャーノードで utils capf stale-lsc list CLI コマンドを実行して、古い LSC 証明 書のリストを取得することもできます。 (注)

- ステップ1 Cisco Unified Reporting から、[システムレポート (System Reports) 1を選択します。
- ステップ2 左側のナビゲーションバーで、[古いLSC (Stale LSCs)] を選択します。
- ステップ3 [新規レポートの生成 (Generate a new report) ] をクリックします。

## **CAPF** 経由の **LSC** 生成

CAPF を設定した後、電話機に設定されている認証文字列を追加します。キーと証明書の交換 は、電話機と CAPF の間で行われ、以下が発生します。

• 電話機は、設定された認証方法を使用して CAPF に対して自身を認証します。

- 電話機は公開/秘密キー ペアを生成します。
- 電話機は、署名されたメッセージの中で、公開キーを CAPF に転送します。
- 秘密キーは電話に残り、外部に公開されることはありません。
- 証明書はCAPFによって署名され、署名付きメッセージによって電話に送り返されます。

電話のユーザが証明書操作の中断や、電話の動作ステータスの確認を実行できることに注意し てください。 (注)

キーの生成を低い優先順位で設定すると、アクションの発生中に、電話機が機能します。電話 機は証明書生成中に機能しますが、TLSトラフィックが追加された場合、電話機でのコールプ ロセスの中断が最小限に抑えられる可能性があります。たとえば、インストールの最後に証明 書がフラッシュに書き込まれると、音声信号が発生することがあります。 (注)

## 保留中の **CSR** リストの表示

保留中のCAPFCSRファイルのリストを表示するには、この手順を使用します。すべてのCSR ファイルはタイムスタンプされます。

- ステップ **1** コマンド ライン インターフェイスを使用して、パブリッシャノードにログインします。
- ステップ2 utils core active list CLI コマンドを実行します。 保留中の CSR ファイルのタイムスタンプリストが表示されます。

## 古い **LSC** 証明書の削除

古い LSC 証明書をシステムから削除するには、次の手順を使用します。

- ステップ **1** コマンド ライン インターフェイスを使用して、パブリッシャノードにログインします。
- ステップ **2** utils capf stale-lsc delete all CLI コマンドを実行します。 古い LSC 証明書はすべてシステムから削除されます。

# **CAPF** システムの連携動作

#### 表 **3 : CAPF** システムの連携動作

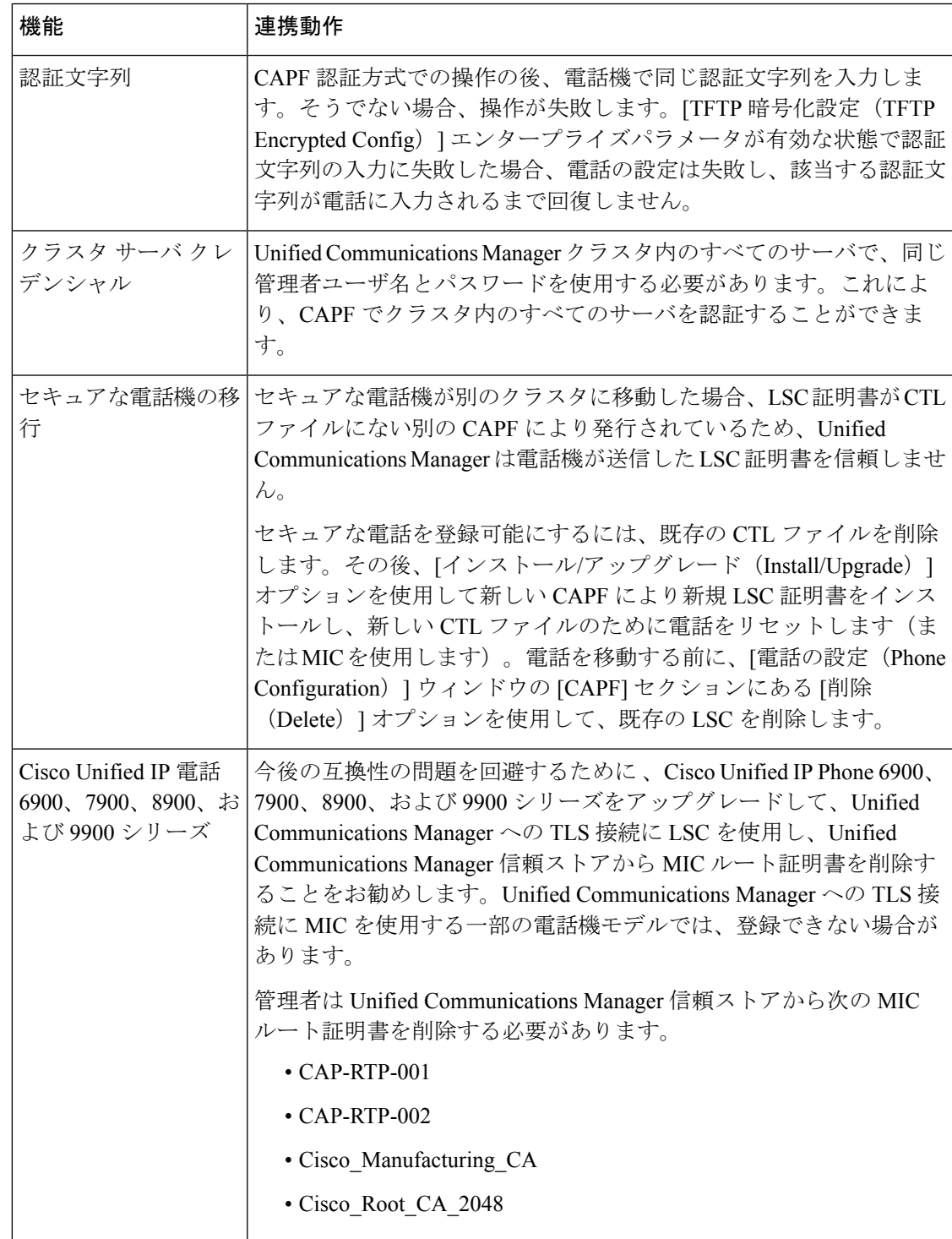

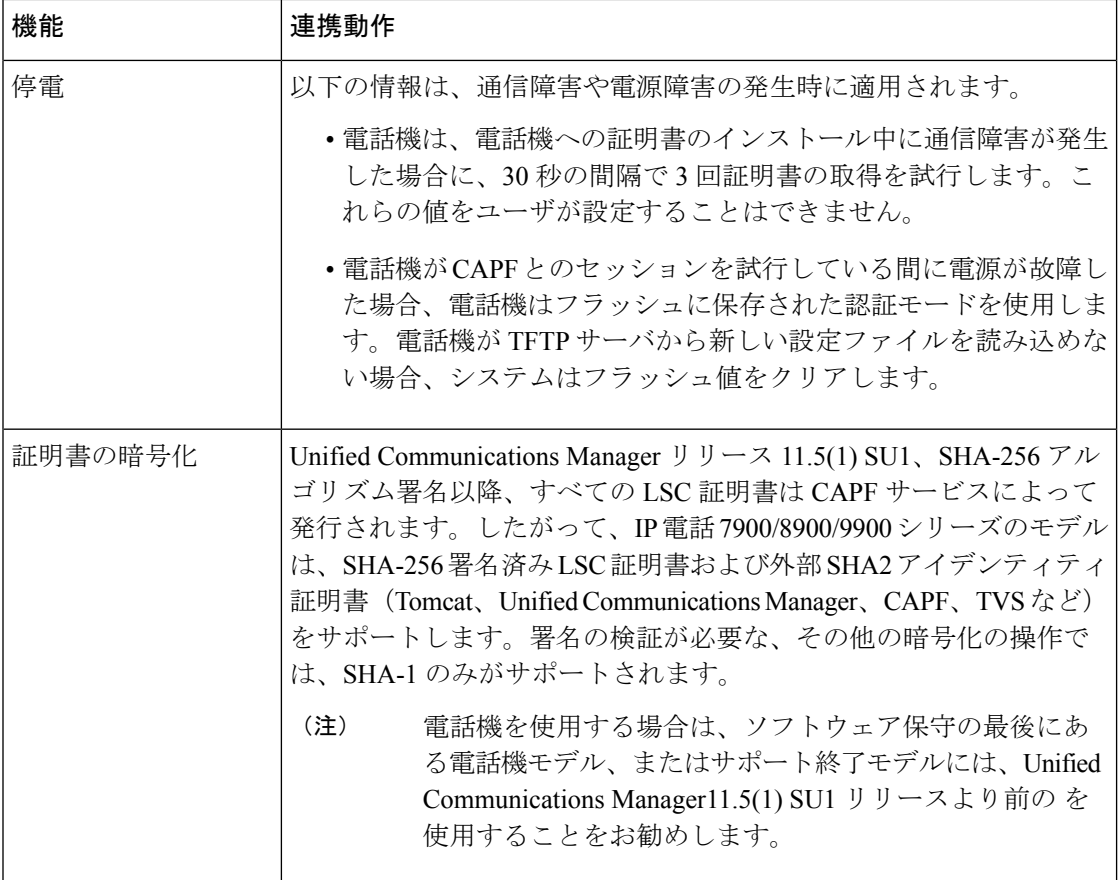

## **7942** および **7962** 電話機での **CAPF** の例

ユーザまたは Unified Communications Manager が電話機をリセットする際に、CAPF が Cisco Unified IP Phone 7962 および 7942 と相互に作用する方法を検討してください。

この例で、CAPF証明書操作は、LSCが電話機に存在しない場合に、[CAPF認証モード(CAPF Authentication Mode.)] に **[**既存の証明書(**By Existing Certificate**)**]** を選択すると失敗します。 (注)

### 例:非セキュア デバイス セキュリティ モード

この例では、[デバイス セキュリティ モード(Device Security Mode)] を [非セキュア (Nonsecure)] に設定し、[CAPF 認証モード(CAPF Authentication Mode)] を [Null 文字列(By Null String)] または [既存の証明書(優先)(By Existing Certificate(Precedence)] に設定した 後、電話がリセットされます。リセットした電話は直ちにプライマリ Unified Communications Manager に登録され、構成ファイルを受信します。その後、電話機は CAPF とのセッションを 自動的に開始して LSC をダウンロードします。ダウンロードした LSC を電話にインストール した後、[デバイスセキュリティモード (Device Security Mode) ]を[認証済み (Authenticated)] または [暗号化 (Encrypted) ]に設定します。

### 例:認証済み**/**暗号化済みデバイス セキュリティ モード

この例では、[デバイス セキュリティ モード(Device Security Mode)] を [認証済み (Authenticated)] または [暗号化(Encrypted)] に設定し、[CAPF 認証モード(CAPF Authentication Mode) 1を [NULL 文字列 (By Null String) 1または [既存の証明書(優先) (By Existing Certificate (Precedence))] に設定した後、電話がリセットされます。CAPF セッション が終了して電話機がLSCをインストールするまで、電話機はプライマリUnifiedCommunications Manager に登録しません。セッションが終了すると、電話機が登録され、すぐに認証モードま たは暗号化モードで実行されます。

この例では、電話機がCAPFサーバに自動的に接続しないため、[認証文字列(ByAuthentication String)] を設定することはできません。電話機に有効な LSC が存在しない場合、登録は失敗 します。

## **IPv6** アドレッシングとの **CAPF** のインタラクション

CAPF は、IPv4、IPv6、または両方のタイプのアドレスを使用する電話機に証明書を発行し、 アップグレードします。IPv6アドレスを使用するSCCPが実行されている電話機に対して証明 書を発行またはアップグレードするには、 Cisco Unified Communications Manager Administration で [IPv6 の有効化(Enable IPv6 )] サービスパラメータを [True] に設定する必要があります。

CAPF では [Enable IPv6(IPv6 の有効化)] エンタープライズパラメータの設定を使用して、そ の電話機への証明書の発行またはアップグレードを実行します。このエンタープライズパラ メータが [False] に設定された場合、CAPF は IPv6 アドレスを使用する電話機からの接続を無 視または拒否し、その電話機は証明書を受け取りません。

次の表では、IPv4、IPv6、または両方のタイプのアドレスを持つ電話機が CAPF に接続する方 法について説明します。

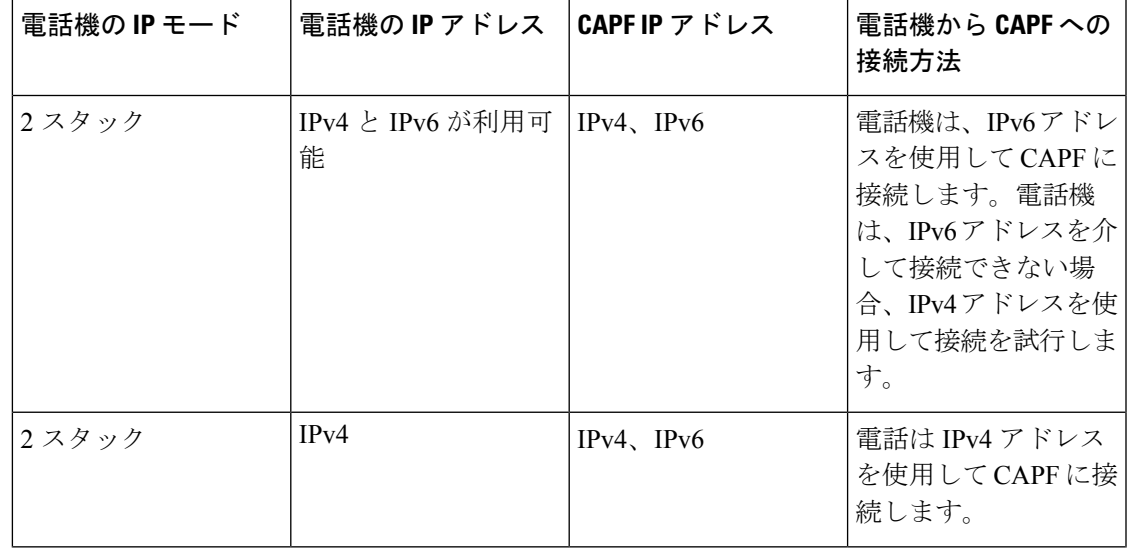

表 **<sup>4</sup> : IPv6** または **IPv4** 電話機の **CAPF** への接続方法

I

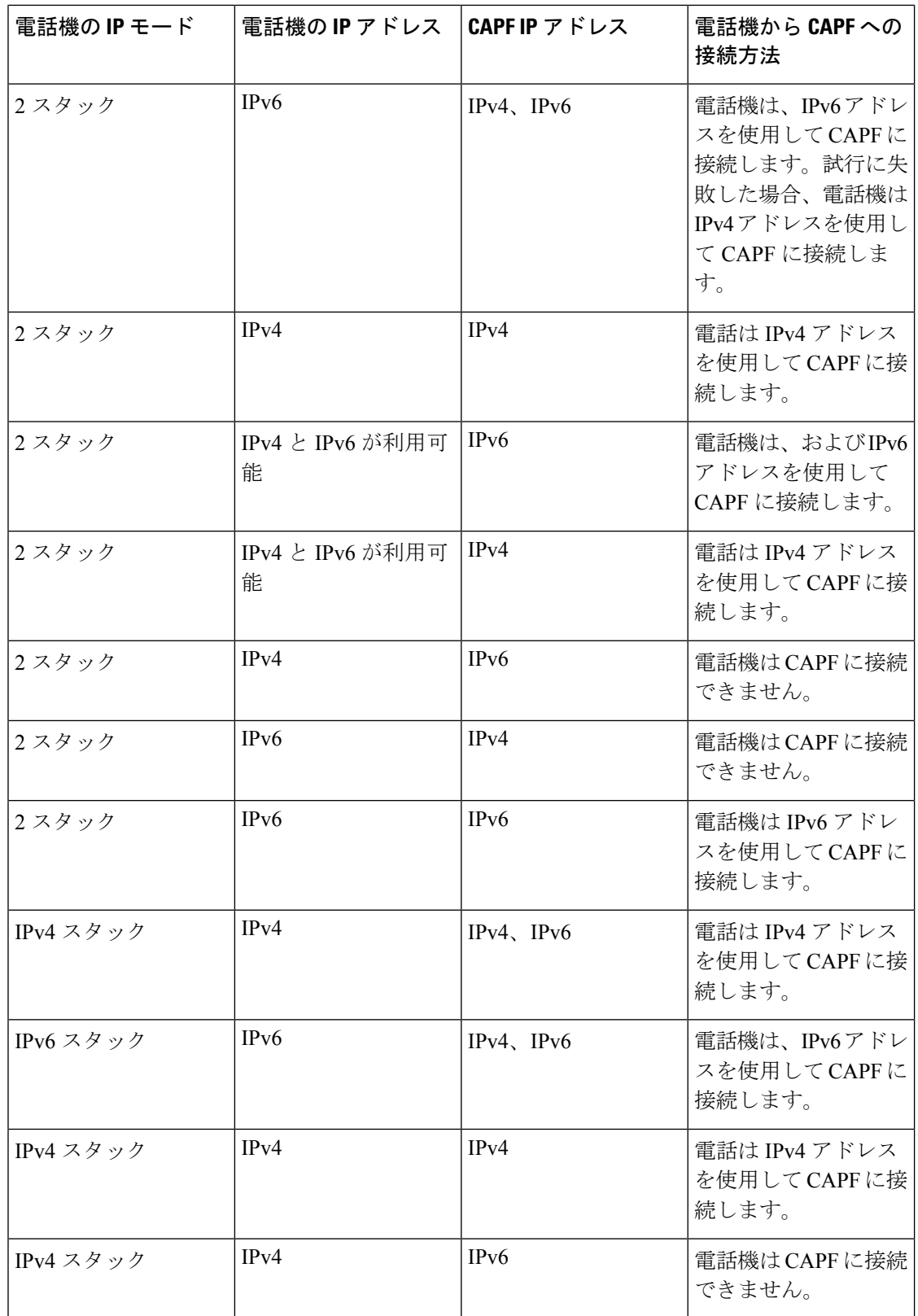

I

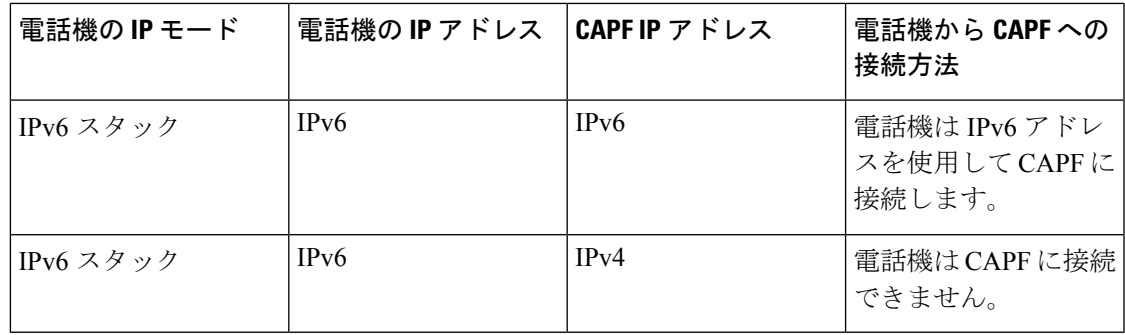

I

翻訳について

このドキュメントは、米国シスコ発行ドキュメントの参考和訳です。リンク情報につきましては 、日本語版掲載時点で、英語版にアップデートがあり、リンク先のページが移動/変更されている 場合がありますことをご了承ください。あくまでも参考和訳となりますので、正式な内容につい ては米国サイトのドキュメントを参照ください。